# **Use the following guidelines to install python and run code for**

# **processing images and leaf area estimation**

1. Visit [Anaconda.com/downloads t](https://www.anaconda.com/download/)o install pytho

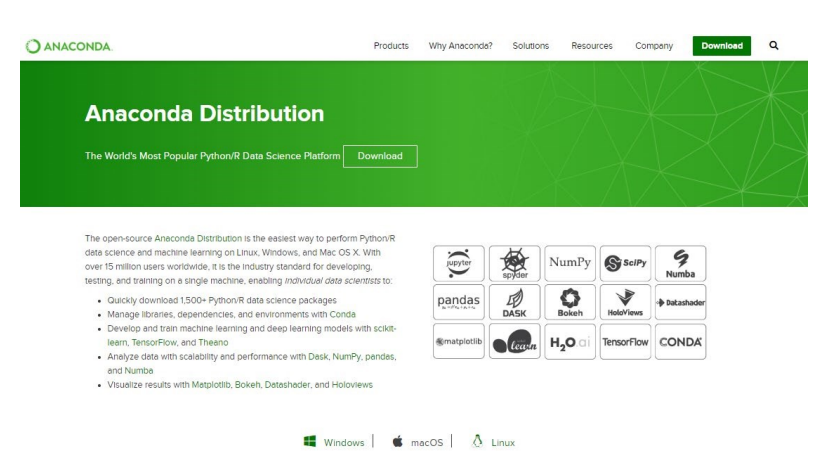

- 2. Select **Windows/MacOS/Linux** and download **python 3.7 version**
- 3. Download the *.exe* installer

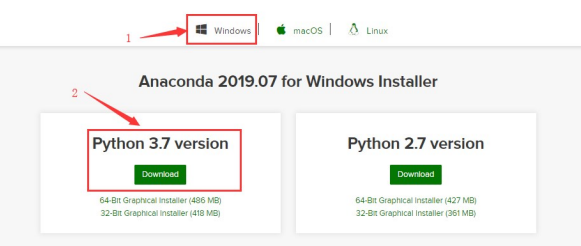

4. Open and run the *.exe* installer

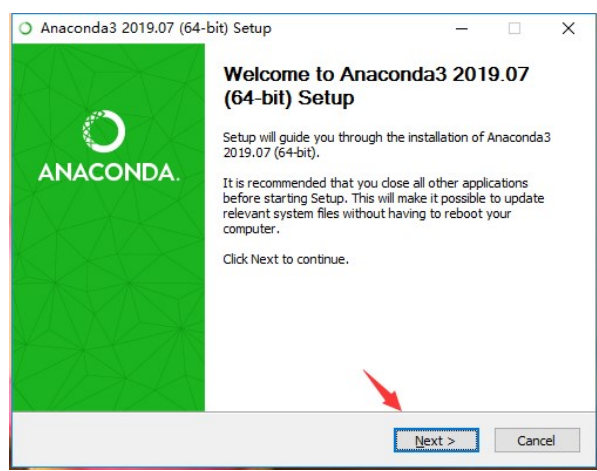

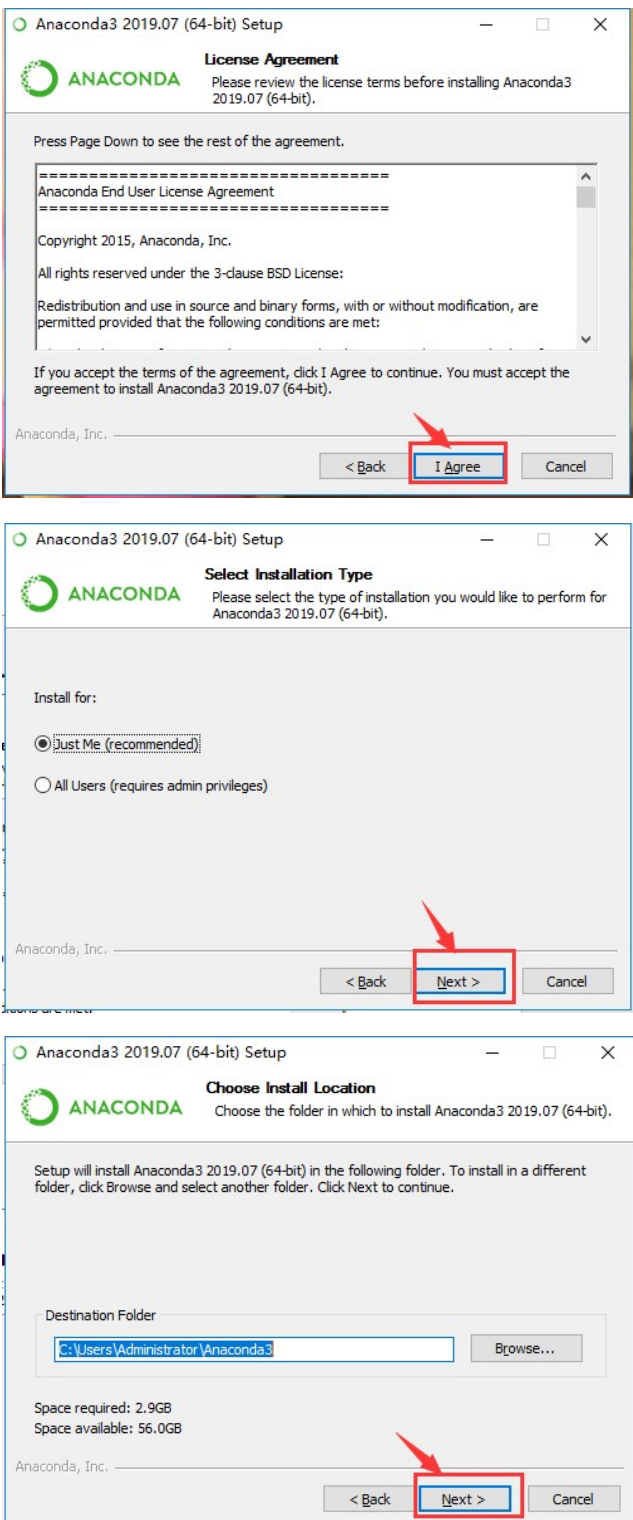

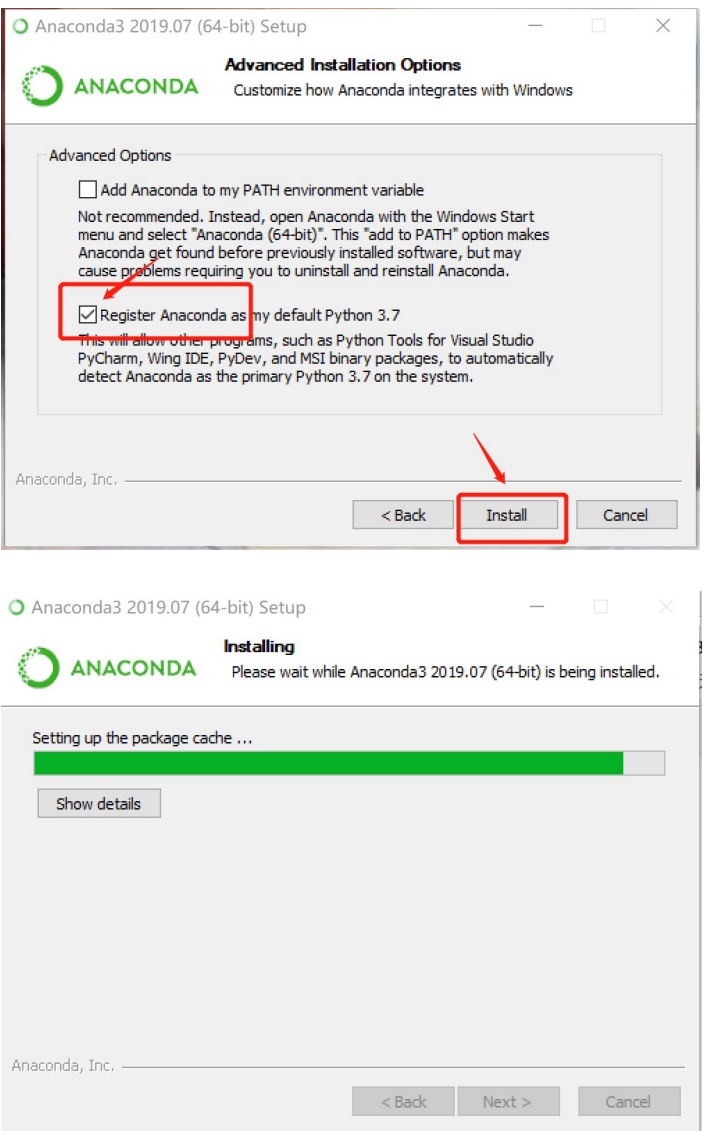

Note that the above step can take longer time to complete

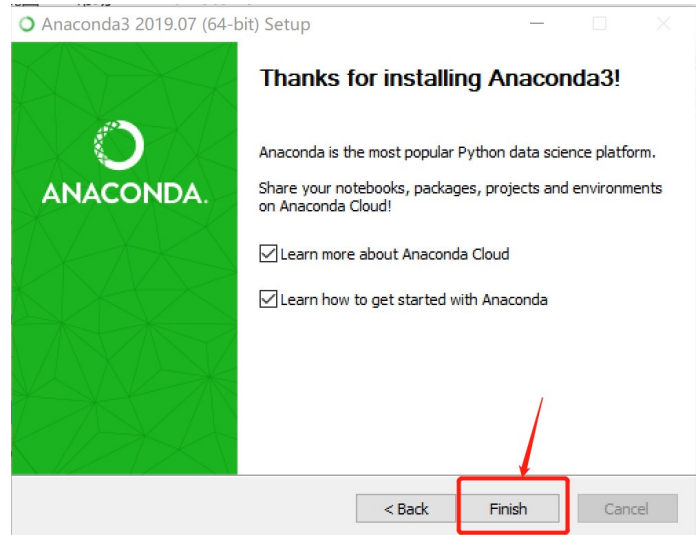

5. Open the **Windows Start menu** in your Desktop first, then click "**Anaconda3 (64-bit)"**, and then click "**Anaconda Prompt**"

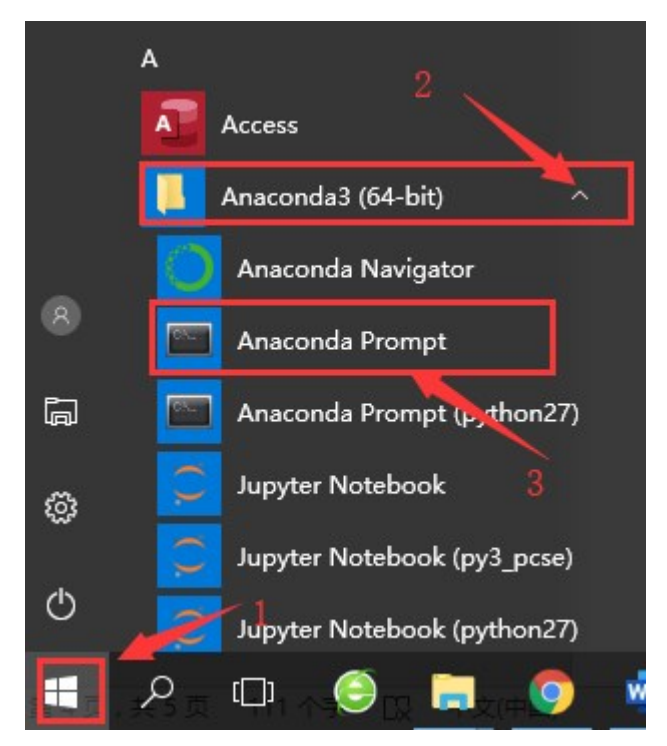

Your computer will show a black DOS window as below:

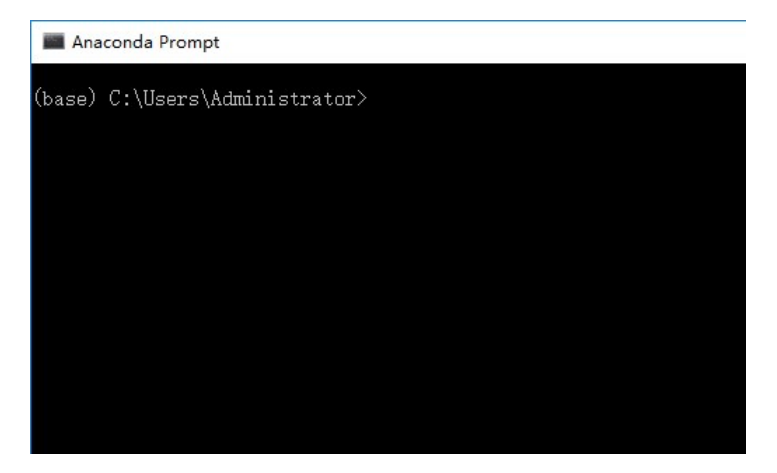

6. Type the command "**pip install opencv-python" to install python lib**

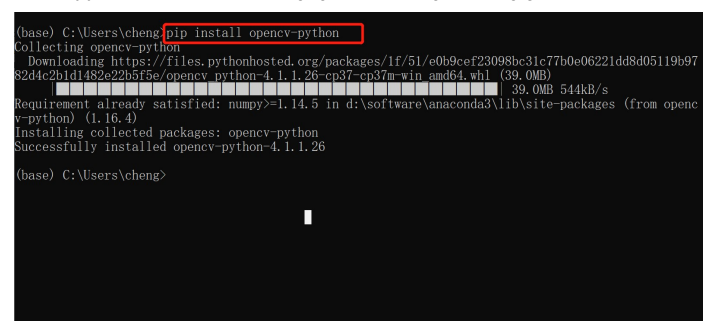

You should see '**Successfully installed' to** finish installing opencv-python.

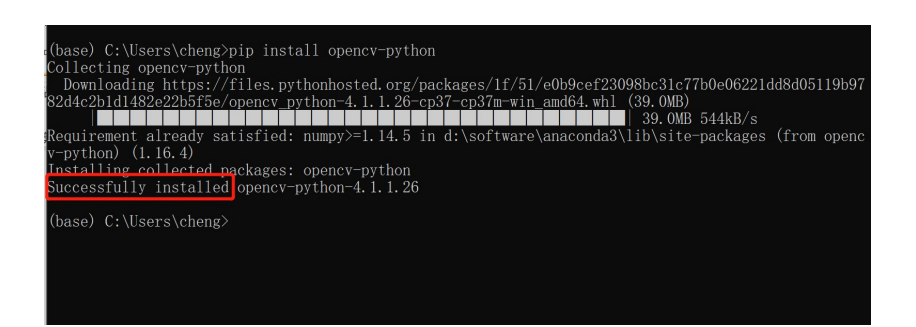

### 7. Use Jupyter notebook to run python code

Open the **Windows Start menu** in your Desktop, click "**Anaconda3 (64-bit)"**, and then click "**Jupyter Notebook(anaconda3)**".

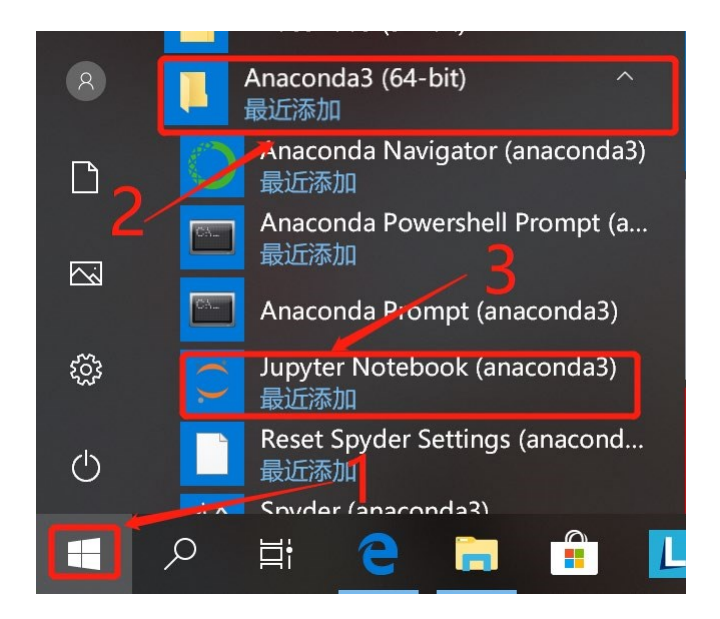

8. You will see a web page in your browser, then click **New** and click **Python 3**.

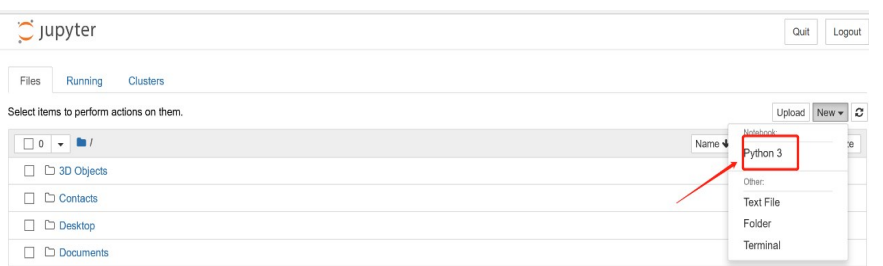

9. Open the file new Python.pdf. Copy and paste the code into Jupyter notebook next to " ln [ ]:".

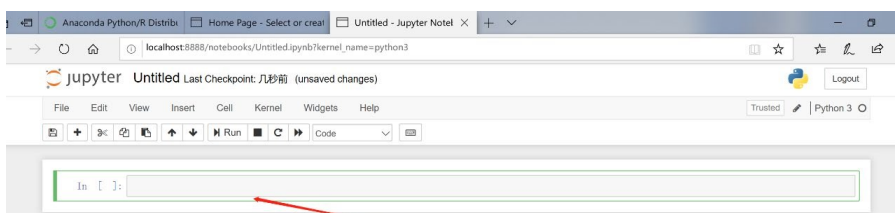

10. Change the path where your image is store on this line in the code.

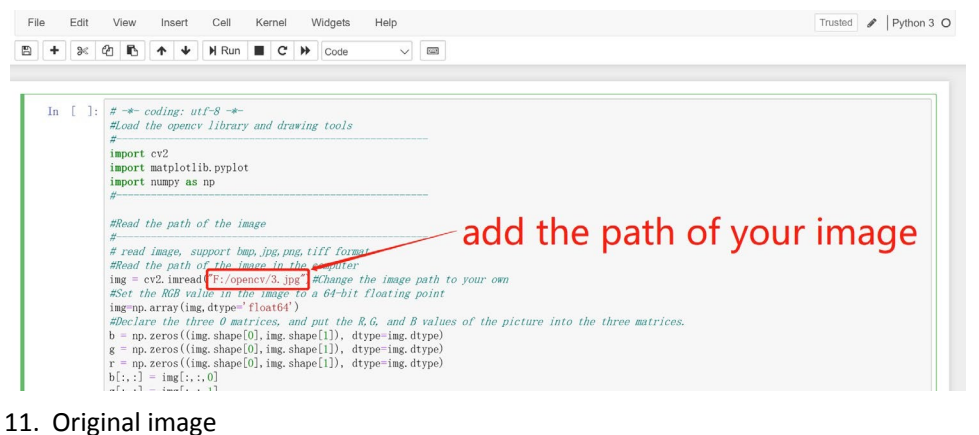

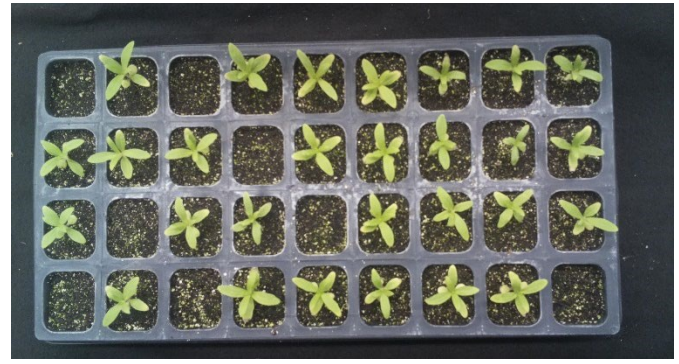

# 12. Click **Run**, to see the result of image processing.<br>File Edit View Insert Cell Kernel Widgels Help

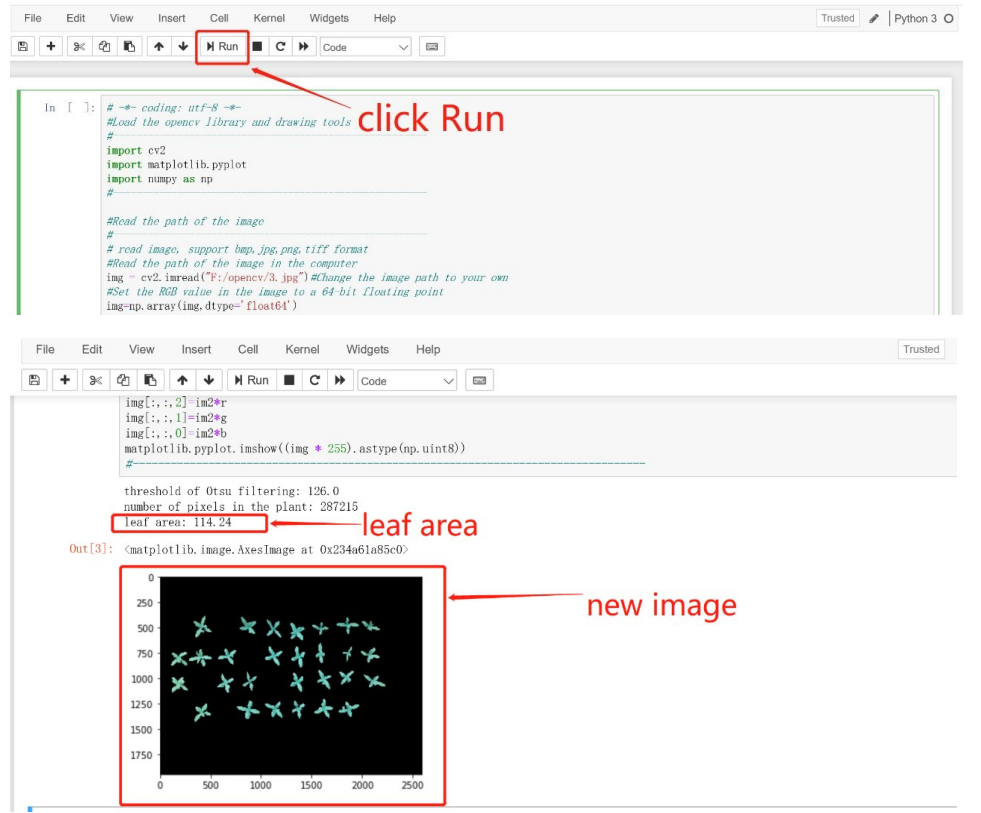